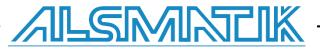

# **Installation Manual**

# **MySQL for PLCSQL link**

SQL Client in a Siemens S7 PLC

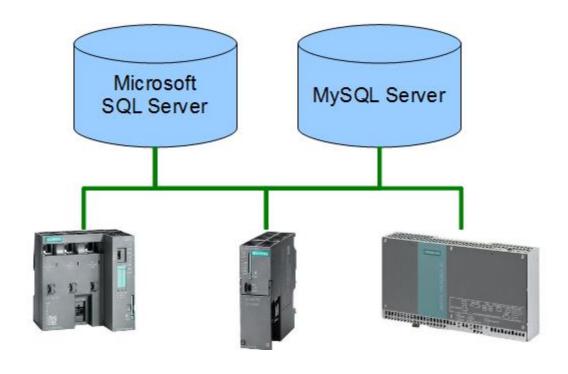

Revision date: 2018-09-17 Revised by: Michael Petersen, ALSMATIK A/S Version: 2018-1 Revision date: 2019-03-27 Revised by: FBH, ALSMATIK A/S Version: 2018-3

## Contents

| INTRODUCTION                                       | 3  |
|----------------------------------------------------|----|
| HOW DOES THE SYSTEM WORK?                          | 4  |
| HOW DOES PLCSQL WORK, LOG, WRITE TO SQL SERVER     | 5  |
| HOW DOES PLCSQL WORK, RECIPE, READ FROM SQL SERVER | 7  |
| EXAMPLE SOFTWARE                                   | 11 |
| DOWNLOADING MYSQL                                  | 11 |
| INSTALL MYSQL SERVER                               | 12 |
| SETTING UP MYSQL SERVER IP ADDRESS.                | 19 |
| CREATE PLCSQL DATABASE.                            | 29 |
| SYSTEM PARAMETERS.                                 | 33 |
| APPENDIX, CODE SNIPPETS                            | 34 |
| MYSQL 8.XX AUTHENTICATION AND USER                 | 37 |

| Subject | MySQL for PLC SQL    | Document: | MySQL Installation Manual_V18-<br>3.docx | ALSMINTIK               |
|---------|----------------------|-----------|------------------------------------------|-------------------------|
| Ref.    | MySQL Version 2018-3 | Revision: | 2019-03-27 by FBH                        |                         |
|         |                      |           |                                          | <b>B A</b> ( <b>A A</b> |

## Introduction

In order to get it to work, it is important to setup the database, to fit with the design for PLCSQL link.

This manual is for MySQL 5.7, 8.0012 but can also be used as guidance for previous versions. PLCSQL Link don't support MySQL above version 8.

For guidance in setting up PLCSQL link PLC program, we refer to the document "PLCSQL PLC Installation Manual".

If you still have questions after reading this manual, please send them to <u>info@plcsql.com</u>

| Subject | MySQL for PLC SQL    | Document: | MySQL Installation Manual_V18-<br>3.docx | ALSMINTIK    |
|---------|----------------------|-----------|------------------------------------------|--------------|
| Ref.    | MySQL Version 2018-3 | Revision: | 2019-03-27 by FBH                        |              |
|         | •                    |           |                                          | Page 3 of 38 |

## How does the system work?

We have tried to make a system where it is possible to communicate with a SQL data base without being an "SQL expert", nor being an "PLC expert" regarding communication etc. the system contains a "standard" PLC program, and a "standard" SQL data base that "fits" together.

In the PLC we are using the following basic tag types:

| Bool.  | Is stored in an "Bool" table in the database.   |
|--------|-------------------------------------------------|
| Int.   | Is stored in an "Int" table in the database.    |
| Dint.  | Is stored in an "Dint" table in the database.   |
| Real   | Is stored in an "Real" table in the database.   |
| String | Is stored in an "String" table in the database. |

To distinguish between the different tags, every tag has a specific number. In the PLC there is an "Array" that contains all the tags, and in the database the different tables contain the corresponding data types and numbers as in the PLC, so you have complete control with the tags.

Now, somebody will ask, "but we have to connect an existing data base", yes that is no problem, you can easily interconnect between different data bases, so we strongly recommend to "make" a data base exclusively for PLCSQL, so you easily can check where the problem could be when something is not working.

On the following pages there is a schematic view of the layout and the possibilities you have with the PLCSQL system.

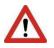

Please note the following.

Parameter 10001, 15001, and 30001 is used internally in the "Log" parameters and in the "Recipe" parameters. DON'T write to these parameters.

| 10001: | SetCount       |
|--------|----------------|
| 15001: | SetID          |
| 30001: | DateTimeStamp. |

| Subject | MySQL for PLC SQL    | Document: | MySQL Installation Manual_V18-<br>3.docx | ALSMINTIK |
|---------|----------------------|-----------|------------------------------------------|-----------|
| Ref.    | MySQL Version 2018-3 | Revision: | 2019-03-27 by FBH                        |           |

Page 4 of 38

## How does PLCSQL work, Log, write to SQL server

In Mssql we want to store the Value 2.3009 in the ParamID[1].

First we need to setup the Call in the PLC for the stored procedure in Mssql.

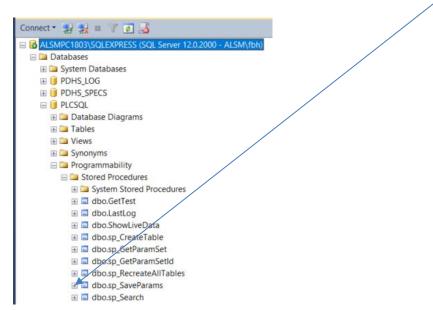

In SQL\_Initialize DB you setup the SQL.SQL\_Client.SQL\_Setup.Query3 to match the procedure in Mssql: "SQL".SQL\_Client.SQL\_Setup.Query3 := 'CALL sp\_SaveParams (1, \$'Log\$', ';

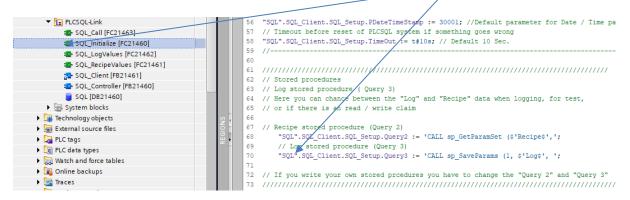

| Subject | MySQL for PLC SQL    | Document: | MySQL Installation Manual_V18-<br>3.docx | ALSMATIK |
|---------|----------------------|-----------|------------------------------------------|----------|
| Ref.    | MySQL Version 2018-3 | Revision: | 2019-03-27 by FBH                        | <i></i>  |

Page 5 of 38

## In the PLC we move the value 2.3009 to the SQL DB

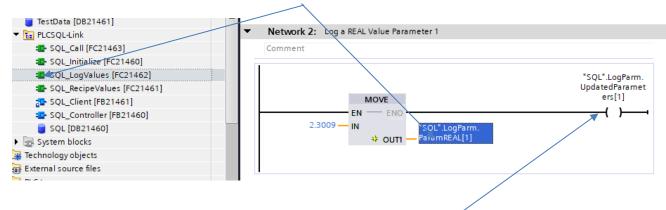

And we tell the system that there is an updated value on ParamID[1].

Last we set the bit SQL.LogStart and the value is stored in mssql.

| • | Network 6: Request start log data to SQL server |                |
|---|-------------------------------------------------|----------------|
| _ | Comment                                         |                |
|   | #"Now_<br>Program_wants_<br>to_log_data"        | "SQL".LogStart |
|   |                                                 | (s )           |
|   |                                                 |                |

| Subject | MySQL for PLC SQL    | Document: | MySQL Installation Manual_V18-<br>3.docx | ALSMISTIK |
|---------|----------------------|-----------|------------------------------------------|-----------|
| Ref.    | MySQL Version 2018-3 | Revision: | 2019-03-27 by FBH                        | <i></i>   |

In Mssql we can see that the Value 2.3009 is stored in ParamID[1].

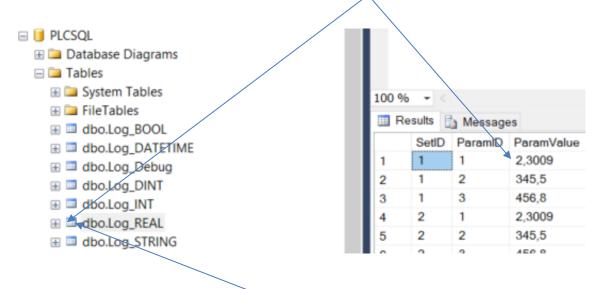

Right click on dbo.Log\_REAL and select top 1000 rows to see the view.

ParamId[1] is defined as a REAL type in both the PLC and Mssql.

| <b>_</b> /                 |        | _        |   |   |                  |                               |        |
|----------------------------|--------|----------|---|---|------------------|-------------------------------|--------|
| 👻 🔚 PLCSQL-Link            | 76     |          | • | ۲ | Tmp_Out          | Struct                        |        |
| SQL_Call [FC21463]         | 77     |          | • | ۲ | TCONpar_IP4      | TCON_IP_v4                    |        |
| SQL_Initialize [FC21460]   | 78     |          | • | ۲ | SQL_Client       | "SQL_Client"                  |        |
| SQL_LogValues [FC21462]    | 79     | -        | • | ۲ | TRCV_Instance    | TRCV                          |        |
| SQL_RecipeValues [FC21461] | 80     |          | • | ۲ | TCON_Instance    | TCON                          |        |
| 🔁 SQL_Client [FB21461]     | 81     | <b>1</b> | • | ۲ | TSEND_Instance   | TSEND                         |        |
| 🔁 ۶QL_Controller [FB21460] | 82     | <b>a</b> | • | ۲ | TDISCON_Instance | TDISCON                       |        |
| 👕 SQL [DB21460]            | <br>83 |          | • |   | Timeout          | TON_TIME                      |        |
| 🕨 🔙 System blocks          | 84     |          | • | + | LogParm          | Struct                        |        |
| 🕨 🙀 Technology objects     | 85     |          |   | • | ✤ ParamREAL      | Array[1"LogParmREALMax"] of 📼 |        |
| External source files      | 86     | -        |   |   | ParamREAL[1]     | Real                          | 2.3009 |
| 🕨 🔁 PLC tags               | 87     | -        |   |   | ParamREAL[2]     | Real                          | 0.0    |
| PLC data types             | 88     | -        |   |   | ParamREAL[3]     | Real                          | 0.0    |
| Watch and force tables     | 89     | -        |   |   | ParamREAL[4]     | Real                          | 0.0    |

## How does PLCSQL work, Recipe, read from SQL server

In Mssql we want to read the stored value in ParamID[3].

|   | Subject | MySQL for PLC SQL    | Document: | MySQL Installation Manual_V18-<br>3.docx | ALSMINTIK    |
|---|---------|----------------------|-----------|------------------------------------------|--------------|
|   | Ref.    | MySQL Version 2018-3 | Revision: | 2019-03-27 by FBH                        |              |
| - |         |                      |           |                                          | Page 7 of 38 |

First we need to setup the Call in the PLC for the stored procedure in Mssql.

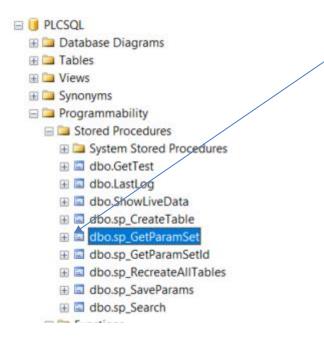

SQL\_Initialize DB you setup the SQL.SQL\_Client.SQL\_Setup.Query2 to match the procedure in Mssql: "SQL".SQL\_Client.SQL\_Setup.Query2 := 'CALL sp\_GetParamSet (\$'Recipe\$',';

| ▼ E PLCSQL-Link            | 55 // DateTimeStamp                                                                 |
|----------------------------|-------------------------------------------------------------------------------------|
| SQL_Call [FC21463]         | 56 "SQL".SQL_Client.SQL_Setup.PDateTimeStamp := 30001; //Default parameter for      |
| -QL_Initialize [FC21460]   | 57 // Timeout before reset of PLCSQL system if something goes wrong                 |
| SQL_LogValues [FC21462]    | 58 "SQL".SQL_Client.SQL_Setup.TimeOut := t#10s; // Default 10 Sec.                  |
| SQL_RecipeValues [FC21461] | 59 //                                                                               |
| 5QL_Client [FB21461]       | 60                                                                                  |
| SQL_Controller [FB21460]   | 61 ////////////////////////////////////                                             |
| SQL [DB21460]              | 63 // Log stored procedures (Query 3)                                               |
| System blocks              | 64 // Here you can chance between the "Log" and "Recipe" data when logging, for     |
| Technology objects         | 65 // or if there is an read / write claim                                          |
| External source files      | 66                                                                                  |
| 🕨 🔁 PLC tags 🛛 🖉 –         | 67 // Recipe stored procedure (Query 2)                                             |
| E PLC data types           | 68 "SQL".SQL_Client.SQL_Setup.Query2 := 'CALL sp_GetParamSet (\$'Recipe\$',';       |
| Watch and force tables     | 69 // Log stored procedure (Query 3)                                                |
| 🕨 📴 Online backups         | 70 "SQL".SQL_Client.SQL_Setup.Query3 := 'CALL sp_SaveParams (1, \$'Log\$', ';<br>71 |

| Subject | MySQL for PLC SQL    | Document: | MySQL Installation Manual_V18-<br>3.docx | ALSMINTIK |
|---------|----------------------|-----------|------------------------------------------|-----------|
| Ref.    | MySQL Version 2018-3 | Revision: | 2019-03-27 by FBH                        |           |

Move the received data from Mssql to your variable in the PLC.

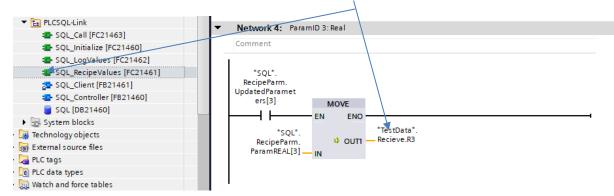

In the Plc we need to trigger the start log bit.

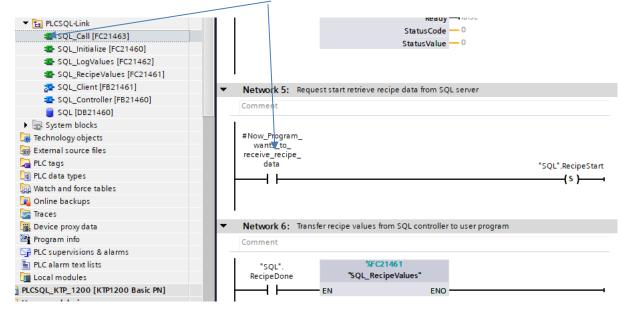

| Subject | MySQL for PLC SQL    | Document: | MySQL Installation Manual_V18-<br>3.docx | ALSMINTIK    |
|---------|----------------------|-----------|------------------------------------------|--------------|
| Ref.    | MySQL Version 2018-3 | Revision: | 2019-03-27 by FBH                        |              |
| -       | ·                    |           |                                          | Page 9 of 38 |

### In Mssql we want to read a Real value with ParamID 3 from Recipe

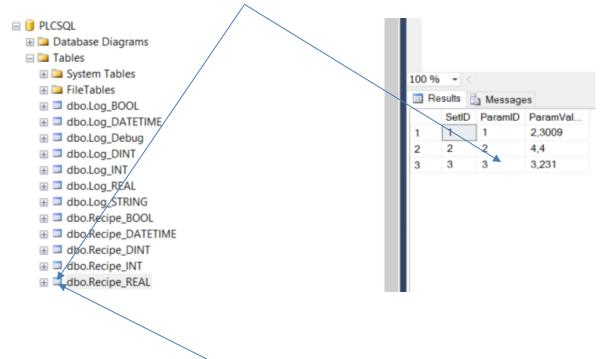

Right click on dbo.Log\_REAL and select Top 1000 rows to see the view.

ParamId[3] is defined as a REAL type in both the PLC and Mssql.

|                            | $\sim$ |    | _   |     |    |               |                   |
|----------------------------|--------|----|-----|-----|----|---------------|-------------------|
| 🔻 🔚 PLCSQL-Link            |        | 85 |     | • - | Re | cipeParm      | Struct            |
| 🔹 SQL_Call [FC21463]       |        | 86 |     |     | •  | ParamREAL     | Array[1"RecipePar |
| SQL_Initialize [FC21460]   |        | 87 |     |     |    | ParamREAL[1]  | Real              |
| SQL_LogValues [FC21462]    |        | 88 | -   |     | •  | ParamREAL[2]  | Real              |
| SQL_RecipeValues [FC21461] |        | 89 | -   |     | •  | ParamREAL[3]  | Real              |
| SQL_Client [FB21461]       |        | 90 |     |     |    | ParamREAL[4]  | Real              |
| SQL_Controller [FB21460]   |        | 91 |     |     |    | ParamREAL[5]  | Real              |
| 🕤 SQL [DB21460]            |        | 92 |     |     |    | ParamREAL[6]  | Real              |
| 🕨 🔙 System blocks          |        | 93 |     |     |    | ParamREAL[7]  | Real              |
| Technology objects         |        | 94 |     |     | •  | ParamREAL[8]  | Real              |
| External source files      |        | 95 |     |     | •  | ParamREAL[9]  | Real              |
| PLC tags                   |        | 96 | -00 |     | •  | ParamREAL[10] | Real              |

| Subject | MySQL for PLC SQL    | Document: | MySQL Installation Manual_V18-<br>3.docx | ALSMINTIK     |
|---------|----------------------|-----------|------------------------------------------|---------------|
| Ref.    | MySQL Version 2018-3 | Revision: | 2019-03-27 by FBH                        |               |
|         | •                    |           |                                          | Page 10 of 38 |

## Example software

In this example we are using the program "MySQL Server" Ver. 5.7.23 Installed on "Windows 10 Professional 64 bit".

With this installation manual you are able to setup the database server, for getting and putting data by the PLCSQL link.

# **Downloading MySQL**

Download MySQL Installer from https://dev.mysql.com/downloads/installer/.

| Generally Available (GA) Releases                                                 |                                                    |                          |                                    |
|-----------------------------------------------------------------------------------|----------------------------------------------------|--------------------------|------------------------------------|
| MySQL Installer 8.0.12                                                            |                                                    |                          |                                    |
| Select Operating System:<br>Microsoft Windows                                     | ]                                                  | Looking<br>versions      | for previous GA<br>?               |
| Windows (x86, 32-bit), MSI Installer                                              | 8.0.12                                             | 17 11                    | Download                           |
| (mysql-installer-web-community-8.0.12.0.msi) Windows (x86, 32-bit), MSI Installer | 8.0.12                                             | MD5 275.4M               | 10f0c21b81686   Signature Download |
| (mysql-installer-community-8.0.12.0.msi)                                          |                                                    | MD5: 53b3a9bb89db0618629 | 69b67c68b6f67   Signature          |
| We suggest that you use the MD5 checksums and GnuPG signal                        | gnatures to verify the integrity of the pack ses y | ou download.             |                                    |

MySQL suggest to download the latest version. Click on "Looking for previous GA versions?" to find the 5.7.23 version.

| MySQL Installer 5.7.23                       |        |                         |                            |
|----------------------------------------------|--------|-------------------------|----------------------------|
| Select Version:<br>5.7.23                    | ]      | Looking<br>version      | g for the latest GA<br>?   |
| Select Operating System:                     |        |                         |                            |
| Microsoft Windows •                          |        |                         |                            |
| Windows (x86, 32-bit), MSI Installer         | 5.7.23 | 15.9M                   | Download                   |
| (mysql-installer-web-community-5.7.23.0.msi) |        | MD5: 348be559b268b9ec56 | bdfd0b46ba49c6   Signature |
| Windows (x86, 32-bit), MSI Installer         | 5.7.23 | 371.0M                  | Download                   |
| (mysql-installer-community-5.7.23.0.msi)     |        | MD5: 95e92084366994464a | b377ec196d9ecc   Signature |

Download the complete package (my-installer-community-5.7.23.0.msi)

| Subject | MySQL for PLC SQL    | Document: | MySQL Installation Manual_V18-<br>3.docx | ALSMINTIK     |
|---------|----------------------|-----------|------------------------------------------|---------------|
| Ref.    | MySQL Version 2018-3 | Revision: | 2019-03-27 by FBH                        |               |
|         | ·                    |           |                                          | Page 11 of 38 |

## Install MySQL Server

MySQL Installer MySQL. Installer Choosing a Setup Type Adding Community Please select the Setup Type that suits your use case. Setup Type Description Choosing a Setup Type O Developer Default Installs all of the products available in this catalog Installs all products needed for including MySQL Server, MySQL Shell, MySQL Installation MySQL development purposes. Router, MySQL Workbench, MySQL Connectors, documentation, samples and examples and Product Configuration O Server only much more. Installs only the MySQL Server

 $\times$ 

After download execute my-installer-community-5.7.23.0.msi.

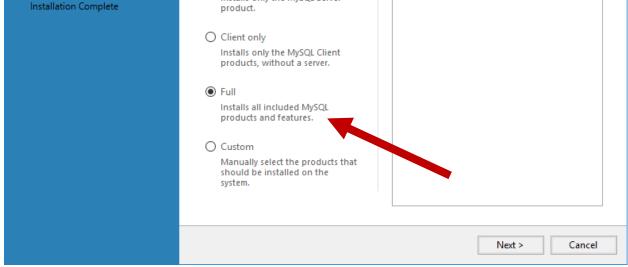

Under Choosing a Setup Type, select Full to install MySQL Server, MySQL Workbench and more.

Follow the installation guide of the software.

| Subject | MySQL for PLC SQL    | Document: | MySQL Installation Manual_V18-<br>3.docx | ALSMINTIK     |
|---------|----------------------|-----------|------------------------------------------|---------------|
| Ref.    | MySQL Version 2018-3 | Revision: | 2019-03-27 by FBH                        |               |
|         | •                    |           |                                          | Page 12 of 38 |

#### Firewall

After installing MySQL server port 3306 need to be opened in the firewall.

On Windows 10, open Windows Defender Firewall with Advanced Security. Click Start, type Windows Defender Firewall, and the press ENTER.

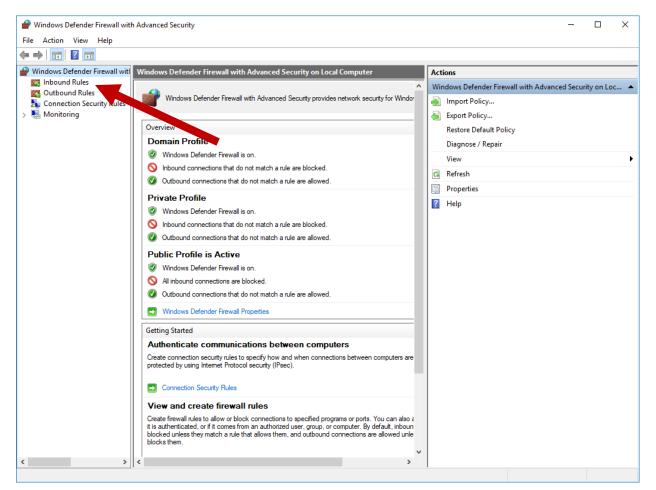

Right click on Inbound Rules and select New Rule...

| Subject | MySQL for PLC SQL    | Document: | MySQL Installation Manual_V18-<br>3.docx | ALSMINTIK |
|---------|----------------------|-----------|------------------------------------------|-----------|
| Ref.    | MySQL Version 2018-3 | Revision: | 2019-03-27 by FBH                        |           |

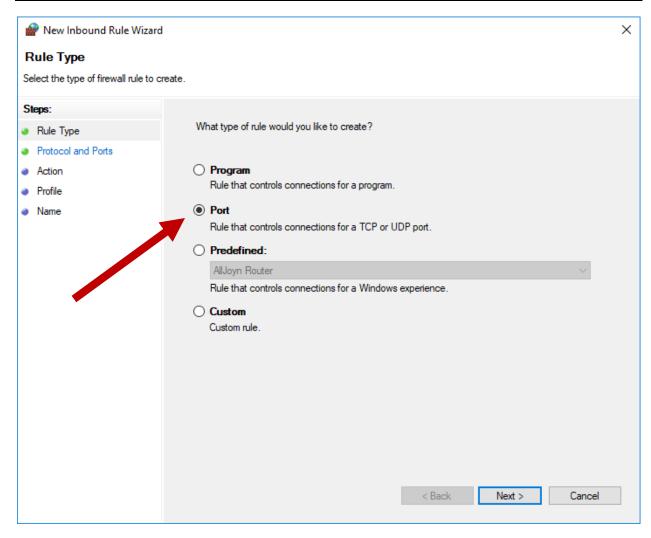

In New Inbound Rule Wizard select Port and click Next >

| Subject | MySQL for PLC SQL    | Document: | MySQL Installation Manual_V18-<br>3.docx | ALSMINTIK |
|---------|----------------------|-----------|------------------------------------------|-----------|
| Ref.    | MySQL Version 2018-3 | Revision: | 2019-03-27 by FBH                        |           |
|         |                      |           |                                          | D 44 (00  |

Page 14 of 38

| Prew Inbound Rule Wizard           | d                                                                | × |
|------------------------------------|------------------------------------------------------------------|---|
| Protocol and Ports                 |                                                                  |   |
| Specify the protocols and ports to | which this rule applies.                                         |   |
| Steps:                             |                                                                  |   |
| Rule Type                          | Does this rule apply to TCP or UDP?                              |   |
| Protocol and Ports                 | TCP                                                              |   |
| Action                             | ○ UDP                                                            |   |
| Profile                            |                                                                  |   |
| Name                               | Does this rule apply to all local ports or specific local ports? |   |
|                                    | ○ All local ports                                                |   |
|                                    | Specific local ports: 3306                                       |   |
|                                    | Example: 80, 443, 5000-5010                                      |   |
|                                    |                                                                  |   |
|                                    |                                                                  |   |
|                                    |                                                                  |   |
|                                    |                                                                  |   |
|                                    |                                                                  |   |
|                                    |                                                                  |   |
|                                    |                                                                  |   |
|                                    |                                                                  |   |
|                                    |                                                                  |   |
|                                    | < Back Next > Cancel                                             |   |
|                                    |                                                                  |   |

Under Specific local ports, enter 3306 and click Next >

| Subject | MySQL for PLC SQL    | Document: | MySQL Installation Manual_V18-<br>3.docx | ALSMINTIK     |
|---------|----------------------|-----------|------------------------------------------|---------------|
| Ref.    | MySQL Version 2018-3 | Revision: | 2019-03-27 by FBH                        |               |
|         | ·                    |           |                                          | Page 15 of 38 |

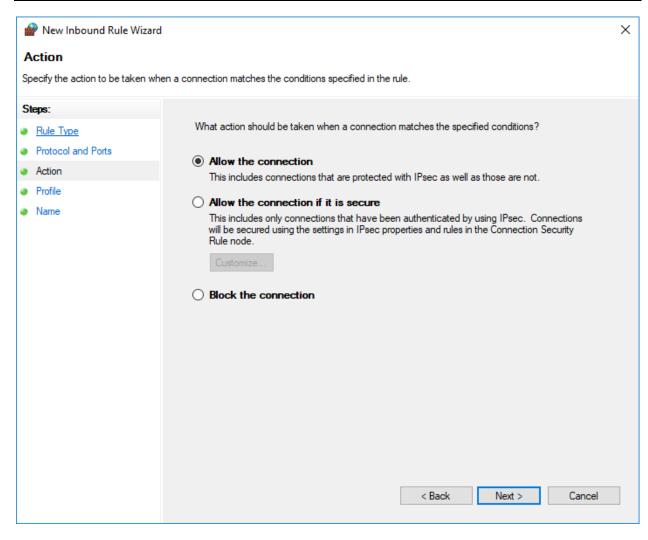

Click Next >

| Subject | MySQL for PLC SQL    | Document: | MySQL Installation Manual_V18-<br>3.docx | ALSMINTIK     |
|---------|----------------------|-----------|------------------------------------------|---------------|
| Ref.    | MySQL Version 2018-3 | Revision: | 2019-03-27 by FBH                        |               |
|         |                      | •         |                                          | Page 16 of 38 |

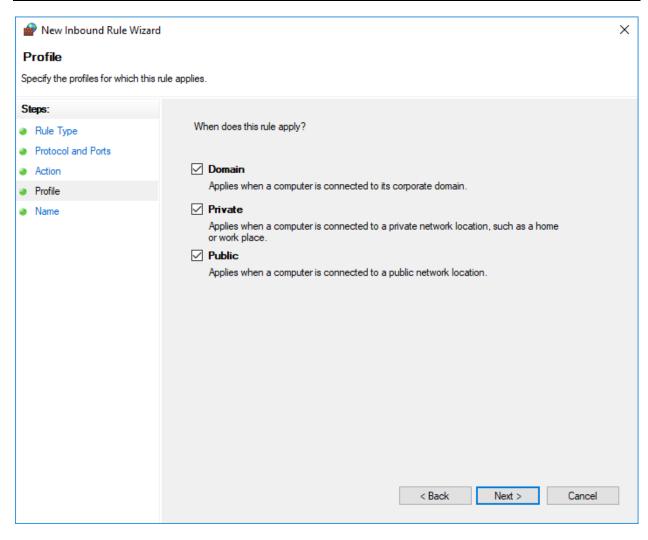

Click Next >

| Subject | MySQL for PLC SQL    | Document: | MySQL Installation Manual_V18-<br>3.docx | ALSMINTIK     |
|---------|----------------------|-----------|------------------------------------------|---------------|
| Ref.    | MySQL Version 2018-3 | Revision: | 2019-03-27 by FBH                        |               |
|         | ·                    |           | ·                                        | Page 17 of 38 |

|    | P New Inbound Rule Wizard       |               |                         |        |        | ×      |
|----|---------------------------------|---------------|-------------------------|--------|--------|--------|
| N  | lame                            |               |                         |        |        |        |
| Sp | becify the name and description | of this rule. |                         |        |        |        |
| S  | leps:                           |               |                         |        |        |        |
| ۲  | Rule Type                       |               |                         |        |        |        |
| ۲  | Protocol and Ports              |               |                         |        |        |        |
| ۲  | Action                          |               |                         |        |        |        |
| ۲  | Profile                         |               | Name:                   |        |        |        |
| ۲  | Name                            |               | MySQL 3306              |        |        |        |
|    |                                 |               | Description (optional): |        |        |        |
|    |                                 |               |                         |        |        |        |
|    |                                 |               |                         |        |        |        |
|    |                                 |               |                         |        |        |        |
|    |                                 |               |                         |        |        |        |
|    |                                 |               |                         |        |        |        |
|    |                                 |               |                         |        |        |        |
|    |                                 |               |                         |        |        |        |
|    |                                 |               |                         |        |        |        |
|    |                                 |               |                         |        |        |        |
|    |                                 |               |                         |        |        |        |
|    |                                 |               |                         |        |        |        |
|    |                                 |               |                         |        |        |        |
|    |                                 |               |                         | < Back | Finish | Cancel |
|    |                                 |               |                         |        |        |        |

Enter a name of the rule and click Finish.

Verify that the MySQL server can be accessed remotely. Try from another computer to access the MySQL by using MySQL Workbench.

| Subject | MySQL for PLC SQL    | Document: | MySQL Installation Manual_V18-<br>3.docx | ALSMINTIK     |
|---------|----------------------|-----------|------------------------------------------|---------------|
| Ref.    | MySQL Version 2018-3 | Revision: | 2019-03-27 by FBH                        |               |
|         | ·                    | •         | ·                                        | Page 18 of 38 |

# Setting up MySQL Server IP address.

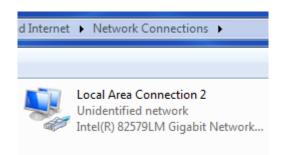

Select the net card you want to use to communicate with the PLC.

| Local Area Conn | ection 2 Status |                 | 23   |
|-----------------|-----------------|-----------------|------|
| General         |                 |                 |      |
| Connection      |                 |                 |      |
| IPv4 Connectiv  | ity:            | No Internet acc | ess  |
| IPv6 Connectiv  | ity:            | No Internet acc | ess  |
| Media State:    |                 | Enat            | oled |
| Duration:       |                 | 03:35           | :04  |
| Speed:          |                 | 100.0 M         | bps  |
| Details         | ]               |                 |      |
| Activity ———    |                 |                 |      |
|                 | Sent — 💄        | Receiv          | /ed  |
| Packets:        | 407             |                 | 0    |
| Properties      | 🚱 Disable       | Diagnose        |      |
|                 |                 |                 | lose |

Double click on the net card to open the setup utility.

### Select "Properties"

| Subject | MySQL for PLC SQL    | Document: | MySQL Installation Manual_V18-<br>3.docx | ALSMINTIK     |
|---------|----------------------|-----------|------------------------------------------|---------------|
| Ref.    | MySQL Version 2018-3 | Revision: | 2019-03-27 by FBH                        |               |
|         |                      |           |                                          | Page 19 of 38 |

| Local Area Connection 2 Status                                                                                                    |
|----------------------------------------------------------------------------------------------------|
| Local Area Connection 2 Properties                                                                                                    |
| Networking Sharing                                                                                                    |
| Connect using:                                                                                                    |
| Intel(R) 82579LM Gigabit Network Connection                                                                                                    |
| Configure                                                                                                    |
| This connection uses the following items:                                                                                                    |
| <ul> <li>Client for Microsoft Networks</li> <li>QoS Packet Scheduler</li> <li>File and Printer Sharing for Microsoft Networks</li> <li>Internet Protocol Version 6 (TCP/IPv6)</li> <li>Internet Protocol Version 4 (TCP/IPv4)</li> <li>Link-Layer Topology Discovery Mapper I/O Driver</li> <li>Link-Layer Topology Discovery Responder</li> </ul> |
| Install Uninstall Properties Description Transmission Control Protocol/Internet Protocol. The default wide area network protocol that provides communication across diverse interconnected networks.                                                                                                    |
| OK Cancel                                                                                                    |

Select "Internet Protocol Version 4 (TCP/IPv4)"

Select "Properties"

| Subject | MySQL for PLC SQL    | Document: | MySQL Installation Manual_V18-<br>3.docx | ALSMINTIK     |
|---------|----------------------|-----------|------------------------------------------|---------------|
| Ref.    | MySQL Version 2018-3 | Revision: | 2019-03-27 by FBH                        |               |
|         |                      |           |                                          | Page 20 of 38 |

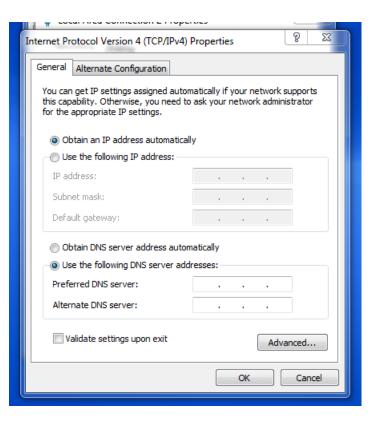

Select "Use the following IP address"

| Internet Protocol Version 4 (TCP/IPv4)                                                                                | roperties | 8       | 23    |
|----------------------------------------------------------------------------------------------------|-----------|---------|-------|
| General                                                                                                    |           |         |       |
| You can get IP settings assigned auton<br>this capability. Otherwise, you need to<br>for the appropriate IP settings. |           |         |       |
| Obtain an IP address automatical                                                                                      | /         |         |       |
| • Use the following IP address:                                                                                       |           |         |       |
| IP address:                                                                                                    |           |         |       |
| Subnet mask:                                                                                                    |           |         |       |
| Default gateway:                                                                                                    |           |         |       |
| Obtain DNS server address autom                                                                                       | atically  |         |       |
| Ose the following DNS server add                                                                                      | esses:    |         |       |
| Preferred DNS server:                                                                                                 |           |         |       |
| Alternate DNS server:                                                                                                 |           | •       |       |
| Validate settings upon exit                                                                                           |           | Advance | :d    |
|                                                                                                    | ОК        |         | ancel |
|                                                                                                    |           |         |       |

| Subject | MySQL for PLC SQL    | Document: | MySQL Installation Manual_V18-<br>3.docx | ALSMINTIK |
|---------|----------------------|-----------|------------------------------------------|-----------|
| Ref.    | MySQL Version 2018-3 | Revision: | 2019-03-27 by FBH                        |           |

Page 21 of 38

| General<br>You can get IP settings assigned auton<br>this capability. Otherwise, you need to<br>for the appropriate IP settings. | natically if your network supports<br>o ask your network administrator |
|----------------------------------------------------------------------------------------------------|------------------------------------------------------------------------|
| You can get IP settings assigned auton<br>this capability. Otherwise, you need to<br>for the appropriate IP settings.            | ə ask your network administrator<br>Iy                                 |
| this capability. Otherwise, you need to<br>for the appropriate IP settings.                                                      | ə ask your network administrator<br>Iy                                 |
| 💿 Obtain an IP address automatical                                                                                               |                                                                        |
|                                                                                                    |                                                                        |
| Ose the following IP address:                                                                                                    |                                                                        |
| IP address:                                                                                                    | 172 . 20 . 92 . 100                                                    |
| Subnet mask:                                                                                                    | 255.255.255.0                                                          |
| Default gateway:                                                                                                    |                                                                        |
| Obtain DNS server address auton                                                                                                  | natically                                                              |
| Ose the following DNS server add                                                                                                 | resses:                                                                |
| Preferred DNS server:                                                                                                    |                                                                        |
| Alternate DNS server:                                                                                                    | • • •                                                                  |
| Validate settings upon exit                                                                                                    | Advanced                                                               |
|                                                                                                    | OK Cancel                                                              |
|                                                                                                    |                                                                        |

Type the IP address you want the server to have, Click "OK". It is necessary that the SQL server has a fixed IP address.

| Local Area Connection 2 Status                                                                                                    | x     |  |  |  |  |  |  |  |  |  |
|----------------------------------------------------------------------------------------------------|-------|--|--|--|--|--|--|--|--|--|
| Local Area Connection 2 Properties                                                                                                    | X     |  |  |  |  |  |  |  |  |  |
| Networking Sharing                                                                                                    |       |  |  |  |  |  |  |  |  |  |
| Connect using:                                                                                                    |       |  |  |  |  |  |  |  |  |  |
| Intel(R) 82579LM Gigabit Network Connection                                                                                                    |       |  |  |  |  |  |  |  |  |  |
| Configure                                                                                                    | ə     |  |  |  |  |  |  |  |  |  |
| This connection uses the following items:                                                                                                    |       |  |  |  |  |  |  |  |  |  |
| <ul> <li>Client for Microsoft Networks</li> <li>QoS Packet Scheduler</li> <li>File and Printer Sharing for Microsoft Networks</li> <li>Internet Protocol Version 6 (TCP/IPv6)</li> <li>Internet Protocol Version 4 (TCP/IPv4)</li> <li>Internet Protocol Version 4 (TCP/IPv4)</li> <li>Internet Protocol Version 4 (TCP/IPv4)</li> <li>Internet Protocol Version 4 (TCP/IPv4)</li> <li>Internet Protocol Version 4 (TCP/IPv4)</li> <li>Internet Protocol Version 4 (TCP/IPv4)</li> <li>Internet Protocol Version 4 (TCP/IPv4)</li> <li>Internet Protocol Version 4 (TCP/IPv4)</li> <li>Internet Protocol Version 4 (TCP/IPv4)</li> </ul> |       |  |  |  |  |  |  |  |  |  |
| Install Uninstall Properties                                                                                                    | s     |  |  |  |  |  |  |  |  |  |
| Description<br>Allows your computer to access resources on a Microsoft<br>network.                                                                                                    |       |  |  |  |  |  |  |  |  |  |
| Close Ca                                                                                                    | ancel |  |  |  |  |  |  |  |  |  |

| Subject | MySQL for PLC SQL    | Document: | MySQL Installation Manual_V18-<br>3.docx | ALSMINTIK     |
|---------|----------------------|-----------|------------------------------------------|---------------|
| Ref.    | MySQL Version 2018-3 | Revision: | 2019-03-27 by FBH                        |               |
|         |                      | •         |                                          | Page 22 of 38 |

If you want to test the connection to the SQL server from another PC, you may use the build in command "Ping".

From Windows 10, the "Ping" answer is blocked by the firewall, so you have to enable the server to answer the "Ping" request.

| 🕞 🕞 🗢 🕍 🕨 Control Panel 🕨                              | All Control Panel Items 🕨 Windows Firewall                                           |                                                                                  |
|--------------------------------------------------------|--------------------------------------------------------------------------------------|----------------------------------------------------------------------------------|
| Control Panel Home                                     | Help protect your computer with Wi                                                   | ndows Firewall                                                                   |
| Allow a program or feature<br>through Windows Firewall | Windows Firewall can help prevent hackers or n<br>through the Internet or a network. | nalicious software from gaining access to your computer                          |
| 🚱 Change notification settings                         | How does a firewall help protect my computer?                                        | 2                                                                                |
| 🚱 Turn Windows Firewall on or                          | What are network locations?                                                          |                                                                                  |
| off<br>restore defaults                                | 🛛 🥑 Home or work (private) netv                                                      | works Connected (                                                                |
| 🚱 Advanced settings                                    | Networks at home or work where you know ar                                           | nd trust the people and devices on the network                                   |
| Troubleshoot my network                                | Windows Firewall state:                                                              | On                                                                               |
|                                                        | Incoming connections:                                                                | Block all connections to programs that are not on th<br>list of allowed programs |
|                                                        | Active home or work (private) networks:                                              | automatic-syd.local                                                              |
|                                                        | Notification state:                                                                  | Notify me when Windows Firewall blocks a new<br>program                          |
|                                                        | Vublic networks                                                                      | Connected                                                                        |
|                                                        | Networks in public places such as airports or c                                      | offee shops                                                                      |
|                                                        | Windows Firewall state:                                                              | On                                                                               |
|                                                        | Incoming connections:                                                                | Block all connections to programs that are not on th                             |

Open firewall, and select "Advanced settings"

| Subject | MySQL for PLC SQL    | Document: | MySQL Installation Manual_V18-<br>3.docx | ALSMINTIK     |
|---------|----------------------|-----------|------------------------------------------|---------------|
| Ref.    | MySQL Version 2018-3 | Revision: | 2019-03-27 by FBH                        | // 10         |
|         | ·                    |           |                                          | Page 23 of 38 |

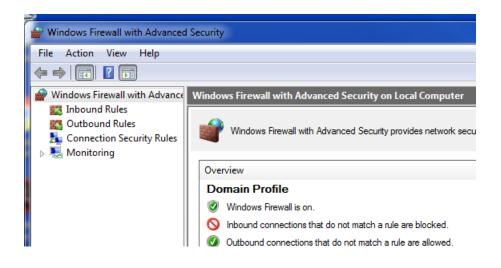

#### Select "Inbound Rules"

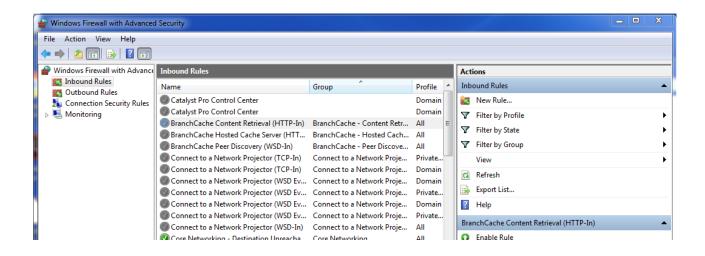

Select "New Rule.....

| Subject | MySQL for PLC SQL    | Document: | MySQL Installation Manual_V18-<br>3.docx | ALSMINTIK     |
|---------|----------------------|-----------|------------------------------------------|---------------|
| Ref.    | MySQL Version 2018-3 | Revision: | 2019-03-27 by FBH                        |               |
|         | •                    |           |                                          | Page 24 of 38 |

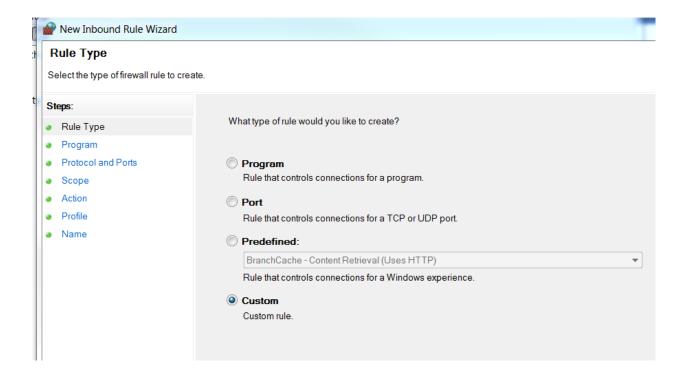

As "Rule Type", select "Custom".

| P New Inbound Rule Wizard                                   |                                                    |                              |  |  |
|-------------------------------------------------------------|----------------------------------------------------|------------------------------|--|--|
| Protocol and Ports                                          |                                                    |                              |  |  |
| Specify the protocols and ports to which this rule applies. |                                                    |                              |  |  |
| Steps:                                                      |                                                    |                              |  |  |
| Rule Type                                                   | To which ports and protocols does this rule apply? |                              |  |  |
| Program                                                     |                                                    |                              |  |  |
| Protocol and Ports                                          | Protocol type:                                     | Any 👻                        |  |  |
| Scope                                                       | Protocol number:                                   |                              |  |  |
| <ul> <li>Action</li> </ul>                                  |                                                    |                              |  |  |
| <ul><li>Profile</li><li>Name</li></ul>                      | Local port:                                        | All Ports 👻                  |  |  |
| • Name                                                      |                                                    |                              |  |  |
|                                                             |                                                    | Example: 80, 443, 5000-5010  |  |  |
|                                                             | Remote port                                        | All Ports                    |  |  |
|                                                             |                                                    |                              |  |  |
|                                                             |                                                    | Example: 80, 443, 5000-5010  |  |  |
|                                                             | Internet Control Messa<br>settings:                | ge Protocol (ICMP) Customize |  |  |
|                                                             | ocungo.                                            |                              |  |  |

Select "Protocols and Ports".

| Ref. MySQL Version 2018-3 Revision: 2019-03-27 by FBH | Subject | MySQL for PLC SQL    | Document: | MySQL Installation Manual_V18-<br>3.docx | ALSMATIK |
|-------------------------------------------------------|---------|----------------------|-----------|------------------------------------------|----------|
|                                                       | Ref.    | MySQL Version 2018-3 | Revision: | 2019-03-27 by FBH                        |          |

Page 25 of 38

#### Protocol and Ports

Specify the protocols and ports to which this rule applies.

| Steps:             |                                                    |                               |
|--------------------|----------------------------------------------------|-------------------------------|
| Rule Type          | To which ports and protocols does this rule apply? |                               |
| Program            |                                                    |                               |
| Protocol and Ports | Protocol type:                                     | Any                           |
| Scope              | Protocol number:                                   | Any                           |
| Action             | Protocornamber.                                    | Custom                        |
| Profile            |                                                    | HOPOPT<br>ICMPv4              |
|                    | Local port                                         | IGMP                          |
| Name               |                                                    | TCP                           |
|                    |                                                    | UDP                           |
|                    |                                                    | IPv6<br>IPv6-Route            |
|                    | Remote port:                                       | IPv6-Frag                     |
|                    |                                                    | GRE                           |
|                    |                                                    | ICMPv6                        |
|                    |                                                    | IPv6-NoNxt                    |
|                    |                                                    | IPv6-Opts                     |
|                    | Internet Control Messag                            | ge P <mark>VRRP</mark><br>PGM |
|                    | settings:                                          | L2TP                          |

## Select "ICPMv4", next.

| Pww Inbound Rule Wizard             |                                                           |           |  |  |  |
|-------------------------------------|-----------------------------------------------------------|-----------|--|--|--|
| Scope                               |                                                           |           |  |  |  |
| Specify the local and remote IP add | resses to which this rule applies.                        |           |  |  |  |
| Steps:                              |                                                           |           |  |  |  |
| Rule Type                           |                                                           |           |  |  |  |
| Program                             | Which local IP addresses does this rule apply to?         |           |  |  |  |
| Protocol and Ports                  | Any IP address                                            |           |  |  |  |
| <ul> <li>Scope</li> </ul>           | These IP addresses:                                       |           |  |  |  |
| Action                              |                                                           | Add       |  |  |  |
| Profile                             |                                                           |           |  |  |  |
| Name                                |                                                           | Edit      |  |  |  |
|                                     |                                                           | Remove    |  |  |  |
|                                     |                                                           |           |  |  |  |
|                                     | Customize the interface types to which this rule applies: | Customize |  |  |  |
|                                     | Which remote IP addresses does this rule apply to?        |           |  |  |  |
|                                     | Any IP address                                            |           |  |  |  |
|                                     | These IP addresses:                                       |           |  |  |  |
|                                     |                                                           | Add       |  |  |  |
|                                     |                                                           | Edit      |  |  |  |
|                                     |                                                           |           |  |  |  |
|                                     |                                                           | Remove    |  |  |  |

## Here you can specify witch IP the rule apply to.

| Subject | MySQL for PLC SQL    | Document: | MySQL Installation Manual_V18-<br>3.docx | ALSMINTIK     |
|---------|----------------------|-----------|------------------------------------------|---------------|
| Ref.    | MySQL Version 2018-3 | Revision: | 2019-03-27 by FBH                        |               |
|         |                      |           |                                          | Page 26 of 38 |

# Installation Manual: MySQL for PLCSQL link

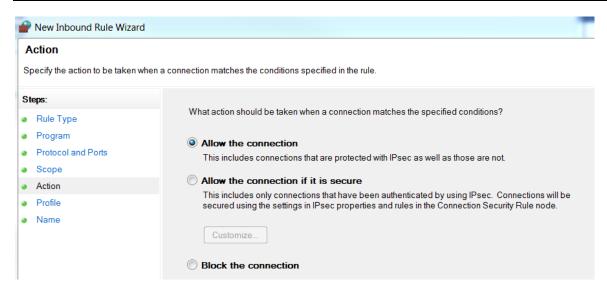

If the connection not is "allowed" it makes no sense in this case.

| Subject | MySQL for PLC SQL    | Document: | MySQL Installation Manual_V18-<br>3.docx | ALSMINTIK     |
|---------|----------------------|-----------|------------------------------------------|---------------|
| Ref.    | MySQL Version 2018-3 | Revision: | 2019-03-27 by FBH                        |               |
|         | ·                    |           | ·                                        | Page 27 of 38 |

|    | Prew Inbound Rule Wizard                       |                         |  |  |  |
|----|------------------------------------------------|-------------------------|--|--|--|
| tł | Name                                           |                         |  |  |  |
| l  | Specify the name and description of this rule. |                         |  |  |  |
| t  | Steps:                                         |                         |  |  |  |
|    | Rule Type                                      |                         |  |  |  |
|    | Program                                        |                         |  |  |  |
| L  | Protocol and Ports                             | Name:                   |  |  |  |
| L  | Scope                                          | Allow_Ping              |  |  |  |
| L  | Action                                         |                         |  |  |  |
| L  | Profile                                        | Description (optional): |  |  |  |
| L  | Name                                           |                         |  |  |  |
| L  |                                                |                         |  |  |  |
| L  |                                                |                         |  |  |  |
| L  |                                                |                         |  |  |  |
| L  |                                                |                         |  |  |  |
|    |                                                |                         |  |  |  |

Give the rule a name.

Now you should have the possibility to "Ping" the server IP with the build in "Ping" command.

I want also to check if the port 1433 is available, and I found a free tool on the internet that can check the IP and the Port with the same tool.

The tool is called "Tcping", just search on the internet.

The tool is running in the "CMD" prompt, just like "Ping".

| C:\Users\KJA>tcping64 172.20.92.100 1433                                                                                                    |
|----------------------------------------------------------------------------------------------------|
| Probing 172.20.92.100:1433/tcp - Port is open - time=7.728ms<br>Probing 172.20.92.100:1433/tcp - Port is open - time=1.098ms<br>Probing 172.20.92.100:1433/tcp - Port is open - time=1.023ms<br>Probing 172.20.92.100:1433/tcp - Port is open - time=1.094ms |
| Ping statistics for 172.20.92.100:1433<br>4 probes sent.<br>4 successful, 0 failed.                                                                                                    |
| Approximate trip times in milli-seconds:<br>Minimum = 1.023ms, Maximum = 7.728ms, Average = 2.736ms                                                                                                    |

The connection is OK and the port is open.

| Subject | MySQL for PLC SQL    | Document: | MySQL Installation Manual_V18-<br>3.docx | ALSMINTIK     |
|---------|----------------------|-----------|------------------------------------------|---------------|
| Ref.    | MySQL Version 2018-3 | Revision: | 2019-03-27 by FBH                        |               |
|         | ·                    |           |                                          | Page 28 of 38 |

## Create PLCSQL database.

Included in the delivery, there is a script that creates the following in the SQL database. The default name of the database is "PLCSQL"

- 1: Tables for "Log" data from the PLC to SQL.
- 2: Tables for "Recipe" data from SQL to PLC.
- 3: Default user "plcsql" (you may change the user before you run the script).
- 4: Permissions to the user "plcsql" to access, read, and write in PLCSQL database.
- (you may change the name of the database before you run the script)
- 5: Stored procedures that is used to handle the data flow between SQL and PLC.

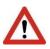

To Create the database needed for PLCSQL, you will need the program MySQL Workbench. If you have chosen Setup Type Full server installation, then the file is already installed, if not, then you have to download it from <u>https://dev.mysql.com/downloads/workbench/</u>. Select the newest version of MySQL Workbench.

The name of the script, is "Create-database-plcsql\_mysql\_v02.sql", and is included in the delivery.

| Subject | MySQL for PLC SQL    | Document: | MySQL Installation Manual_V18-<br>3.docx | ALSMATIK      |
|---------|----------------------|-----------|------------------------------------------|---------------|
| Ref.    | MySQL Version 2018-3 | Revision: | 2019-03-27 by FBH                        |               |
|         |                      | •         |                                          | Page 29 of 38 |

On Windows 10, open MySQL Workbench. Click Start, type mysql workbench, and the press ENTER.

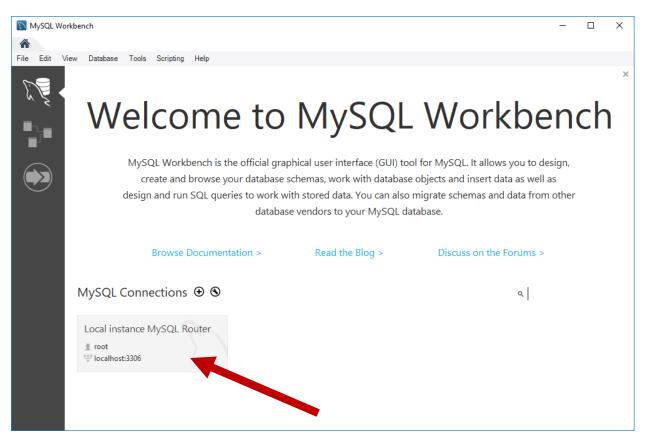

Click on Local instance MySQL Router

| Subject | MySQL for PLC SQL    | Document: | MySQL Installation Manual_V18-<br>3.docx | ALSMINTIK     |
|---------|----------------------|-----------|------------------------------------------|---------------|
| Ref.    | MySQL Version 2018-3 | Revision: | 2019-03-27 by FBH                        |               |
|         | ·                    |           |                                          | Page 30 of 38 |

After connected to the Local instance, you will able to manage the MySQL server.

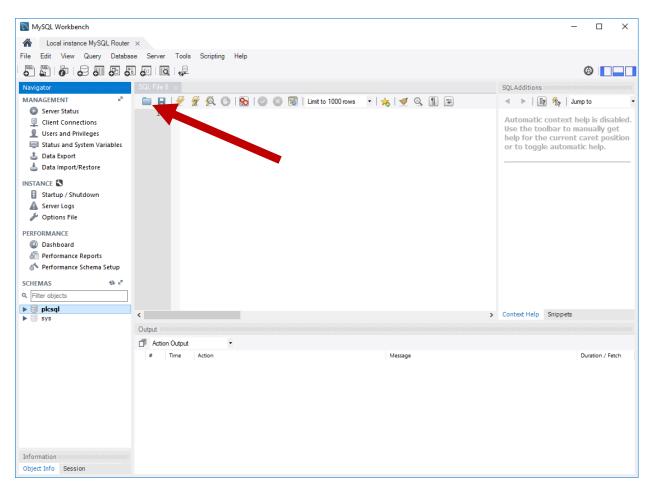

Click on Open SQL Script and select Create-database-plcsql\_mysql\_v02.sql.

| Subject | MySQL for PLC SQL    | Document: | MySQL Installation Manual_V18-<br>3.docx | ALSMINTIK     |
|---------|----------------------|-----------|------------------------------------------|---------------|
| Ref.    | MySQL Version 2018-3 | Revision: | 2019-03-27 by FBH                        |               |
| -       | •                    |           |                                          | Page 31 of 38 |

After the Create-database-plcsql\_mysql\_v02 script has been loaded press Execute.

| MySQL Workbench                         |                                                                                                    | - 🗆 X                                                               |
|-----------------------------------------|----------------------------------------------------------------------------------------------------|---------------------------------------------------------------------|
| A Local instance MySQL Router           | ×                                                                                                    |                                                                     |
| File Edit View Query Databas            | se Server Tools Scripting Help                                                                                                    |                                                                     |
| 8 8 6 8 8 8 8                           |                                                                                                    | Ø <b>—</b> —                                                        |
| Navigator                               | Create-database-plcsql_mysql ×                                                                                                    | SQLAdditions                                                        |
| MANAGEMENT 🖉                            | 🗀 🗟   🗲 🐔 🔍 🕑   🗞   🥥 🛞 😤   Limit to 1000 rows 🔹 🔸 孝 🔍 🕥 🗊                                                                                                    | ◄ ▷   ፲ ⅔ ⅔   Jump to -                                             |
| Server Status                           | 1 ₽/* . for MySQL database                                                                                                    | <ul> <li>Automatic context help is disabled.</li> </ul>             |
| Client Connections Users and Privileges | 2 PLCSQL Link 22<br>3 L*/                                                                                                    | Use the toolbar to manually get                                     |
| Status and System Variables             | 4<br>5 • SET SQL MODE = "NO AUTO V. ON ZERO";                                                                                                    | help for the current caret position<br>or to toggle automatic help. |
| 🛓 Data Export                           | 6 • SET time_zone = "+00:00";                                                                                                    | or to toggie automatic neip.                                        |
| 📥 Data Import/Restore                   | 7<br>8 ● /*!40101 SET @OLD CHARACTER SET CLIENT=@@CHARACTER SET CLIENT */;                                                                                      |                                                                     |
| INSTANCE                                | 9 /*!40101 SET @OLD CHARACTER SET RESULTS =@@CHARACTER SET RESULTS */;<br>10 /*!40101 SET @OLD COLLATION CONNECTION=@@COLLATION CONNECTION */;                  |                                                                     |
| Startup / Shutdown                      | 11 • /*!40101 SET NAMES utf8 */;                                                                                                    |                                                                     |
| Server Logs Options File                | 12<br>13 • CREATE DATABASE IF NOT EXISTS `plcsql` DEFAULT CHARACTER SET latin1 COLLATE la                                                                       |                                                                     |
| PERFORMANCE                             | 14 • USE `plcsql`;<br>15                                                                                                    |                                                                     |
| Dashboard                               | 16 DELIMITER \$\$                                                                                                    |                                                                     |
| 8 Performance Reports                   | <pre>17 • CREATE DEFINER=`root`@`localhost` PROCEDURE `sp_GetParamSet`(<br/>18 TablePrefix TEXT, /* String argument containing table prefix name (Log, Te</pre> |                                                                     |
| 👌 Performance Schema Setup              | 19 tstring TEXT /* String argument containing Array of ParamID,ParamValue */                                                                                    |                                                                     |
| SCHEMAS 🚸 🖉                             | 21 DETERMINISTIC                                                                                                    |                                                                     |
| Q Filter objects                        | 22 ☐ BEGIN<br>23 ☐ /* ==================================                                                                                                    |                                                                     |
| ▶ 🛢 plcsql                              | 24 Author: Anders Jorsal, Automatic Syd A/S                                                                                                    | Context Help Snippets                                               |
| ▶ 🗏 sys                                 | Output                                                                                                    |                                                                     |
|                                         | Action Output                                                                                                    |                                                                     |
|                                         | # Time Action Message                                                                                                    | Duration / Fetch                                                    |
|                                         |                                                                                                    |                                                                     |
|                                         |                                                                                                    |                                                                     |
|                                         |                                                                                                    |                                                                     |
|                                         |                                                                                                    |                                                                     |
|                                         |                                                                                                    |                                                                     |
|                                         |                                                                                                    |                                                                     |
| Information                             |                                                                                                    |                                                                     |
| Object Info Session                     |                                                                                                    |                                                                     |

The script will now create database, tables, stored procedures and user.

After script has successful executed. Click on Refresh SCHEMAS to show the plcsql database.

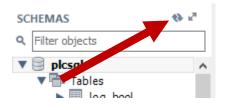

| Subject | MySQL for PLC SQL    | Document: | MySQL Installation Manual_V18-<br>3.docx |  |
|---------|----------------------|-----------|------------------------------------------|--|
| Ref.    | MySQL Version 2018-3 | Revision: | 2019-03-27 by FBH                        |  |

## System parameters.

There are 3 "system parameters" placed in "Log" and "Recipe" In both tables it is the following 3 parameters.

| 10001: | SetCount       | Data type "Int"    |
|--------|----------------|--------------------|
| 15001: | SetID          | Data type "Dint"   |
| 30001: | DateTimeStamp. | Data type "String" |

The "SetCount" parameter 10001 contains the number of parameters excluding parameter 10001,15001, and 30001 in "this" actual "dataset".

The "SetID" parameter 15001, contains the unique number that every "dataset" get when something is stored in the SQL database. The "SetID" number changes only when something is stored in the SQL database, e.g. you trigger the "Log data" function from the PLC or you generate a new "Recipe" in the SQL database. Every time you save a "dataset" in the SQL database, all parameters in this specific "dataset" will get the same "SetID" number, it is the "SetID" number that "connects" all the parameters in this specific "dataset" together.

The "DateTimeStamp" contains the date and time when this "dataset" was stored in the SQL database.

| Subject | MySQL for PLC SQL    | Document: | MySQL Installation Manual_V18-<br>3.docx | ALSMINTIK     |
|---------|----------------------|-----------|------------------------------------------|---------------|
| Ref.    | MySQL Version 2018-3 | Revision: | 2019-03-27 by FBH                        |               |
|         | •                    |           | •                                        | Page 33 of 38 |

## **Appendix, Code Snippets**

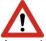

Attention! Some the following code examples is not intended to use on a "Company" data base, they are intended to use on a local "test" data base, so you can find out how the system is working.

Generate a "Recipe" in the SQL data base.

Normally the "Recipe" data will be generated elsewhere in the "system", but for testing purposes you can generate you own recipes.

CALL sp\_SaveParams(1, N'Recipe',N'1;1.111;10002;1;15002;11111111;30003;HelloWorld 1');

#### Explanation

sp\_SaveParams, is the name of the "Procedure" that saves the data
"1", is a "user" number, the number is mandatory, but you can change the value.
"N" sets the character set to Unicode.
'Recipe' is the "Table" we are using.
"1;1.111" the first "1" is the parameter number, the "1.111" is the value to place in the parameter "10002;1" is again parameter number "10002" and value "1"
"15002;11111111" is again parameter number "15002", and value "1111111"
"30003;HelloWorld 1" is again parameter number "30003", and value "HelloWorld 1"
All parameter and values are typed as "strings", the "" at start and end defines a string.

Type definitions

| 19999      | REAL type.                            |
|------------|---------------------------------------|
| 1000114999 | INT type, signed.                     |
| 1500119999 | DINT type, signed                     |
| 2000129999 | BOOL type                             |
| 3000130999 | STRING types, length 1254 characters. |

#### CAUTION

Parameter number 10001, 15001, and 30001 are used internally and may not be written to by the user.

#### Output from the PLCSQL data base

| Result Grid 🔢 🚷 Filter Rows: |       |         |            |  |  |
|------------------------------|-------|---------|------------|--|--|
|                              | SetID | ParamID | ParamValue |  |  |
| •                            | 1     | 1       | 0.45       |  |  |
|                              | 1     | 2       | -45.23     |  |  |

Table "Recipe\_REAL" The "SetID" is "1"

| Subject | MySQL for PLC SQL    | Document: | MySQL Installation Manual_V18-<br>3.docx | ALSMINTIK |
|---------|----------------------|-----------|------------------------------------------|-----------|
| Ref.    | MySQL Version 2018-3 | Revision: | 2019-03-27 by FBH                        |           |

| Result Grid |       |         |            |  |  |
|-------------|-------|---------|------------|--|--|
|             | SetID | ParamID | ParamValue |  |  |
| •           | 1     | 10002   | 12345      |  |  |
|             | 2     | 10002   | 2311       |  |  |

Table "Recipe\_INT" The "SetID" is "1"

| Result Grid |       |         |            |  |  |
|-------------|-------|---------|------------|--|--|
|             | SetID | ParamID | ParamValue |  |  |
| •           | 1     | 15002   | 12345678   |  |  |
|             | 2     | 15002   | 121111111  |  |  |
|             | 2     | 15000   | 101111111  |  |  |

Table "Recipe\_DINT" The "SetID" is "1"

| Result Grid 🔢 🚷 Filter Rows: |       |         |            |  |  |
|------------------------------|-------|---------|------------|--|--|
|                              | SetID | ParamID | ParamValue |  |  |
| •                            | 1     | 30002   | Recipe A   |  |  |
|                              | 2     | 30002   | AJOTEST    |  |  |

Table "Recipe\_STRING" The "SetID" is "1"

| Re | Result Grid   🔢 🚷 Filter Rows: |          |        |                     |  |
|----|--------------------------------|----------|--------|---------------------|--|
|    | SetID                          | SetCount | UserID | ParamValue          |  |
| •  | 1                              | 7        | 1      | 2018-08-06 08:23:09 |  |
|    | 2                              | 6        | 1      | 2018-09-12 11:11:15 |  |
|    | 3                              | 6        | 1      | 2018-09-12 11:39:46 |  |

Table "Recipe\_DATETIME"

The "SetID" is "1"

"SetCount" is 4, meaning we have 4 entries in this recipe.

"UserID" is 1

"ParamValue" the date and time where this recipe was stored in the data base.

If you now from the PLC run the following command "GetParamSet;30003;HelloWorld 1",(syntax not correct, only shown for better understanding).

Then you will get the 4 parameter's in this recipe. You can choose any of the 4 parameter in the "GetParamSet" command, because all other parameters with the same "SetID" will be send to the PLC.

Next time you store the same recipe or another recipe, the "SetID" will change (+1)

| Subject | MySQL for PLC SQL    | Document: | MySQL Installation Manual_V18-<br>3.docx | ALSMINTIK     |
|---------|----------------------|-----------|------------------------------------------|---------------|
| Ref.    | MySQL Version 2018-3 | Revision: | 2019-03-27 by FBH                        |               |
|         | ·                    |           |                                          | Page 35 of 38 |

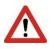

Delete the CONTENT of the "Log" tables.

use PLCSQL truncate table Log\_string truncate table Log\_bool truncate table Log\_dint truncate table Log\_int truncate table Log\_real truncate table Log\_datetime

Delete the CONTENT of the "Recipe" tables.

use PLCSQL truncate table Recipe\_string truncate table Recipe\_bool truncate table Recipe\_dint truncate table Recipe\_int truncate table Recipe\_real truncate table Recipe\_datetime

| Subject | MySQL for PLC SQL    | Document: | MySQL Installation Manual_V18-<br>3.docx | ALSMINTIK     |
|---------|----------------------|-----------|------------------------------------------|---------------|
| Ref.    | MySQL Version 2018-3 | Revision: | 2019-03-27 by FBH                        |               |
|         |                      |           |                                          | Page 36 of 38 |

## MySQL 8.xx Authentication and User

Be aware when installing MySQL 8.xx to use Legacy Authentication Method.

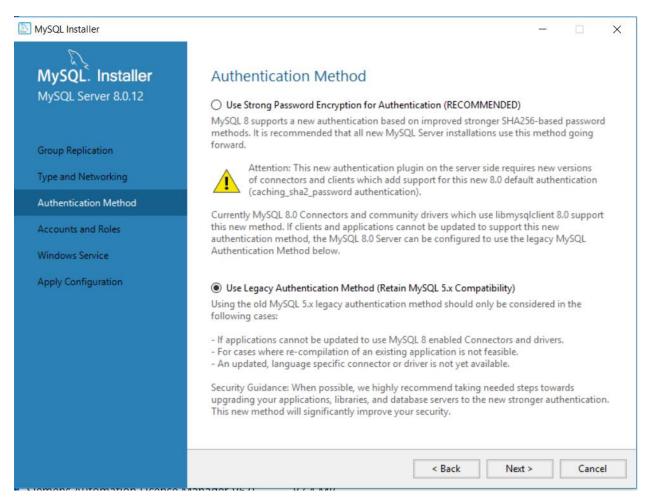

| Subject | MySQL for PLC SQL    | Document: | MySQL Installation Manual_V18-<br>3.docx | ALSMINTIK     |
|---------|----------------------|-----------|------------------------------------------|---------------|
| Ref.    | MySQL Version 2018-3 | Revision: | 2019-03-27 by FBH                        |               |
|         | •                    |           | •                                        | Page 37 of 38 |

If you want to use password to connect to Mysql database please select Authentication Type Standard. Only implemented in TIA V 15.1

| MySQL Workbench                                          |                            |                                              |                          |                                       |                                                                        |  |
|----------------------------------------------------------|----------------------------|----------------------------------------------|--------------------------|---------------------------------------|------------------------------------------------------------------------|--|
| Local instance MySQL57 ×                                 |                            |                                              |                          |                                       |                                                                        |  |
| File Edit View Query Databas                             | se Server Tools            | Scripting Help                               |                          |                                       |                                                                        |  |
|                                                          | 6 I G                      |                                              |                          |                                       |                                                                        |  |
| Navigator                                                | sha1* Admini               |                                              |                          |                                       |                                                                        |  |
| MANAGEMENT <sup>28</sup>                                 | Local inst                 | tance MySQL57                                |                          |                                       |                                                                        |  |
| Server Status                                            |                            | and Privileges                               |                          |                                       |                                                                        |  |
| Client Connections                                       | User Accounts              | <b>,</b> ,,,,,,,,,,,,,,,,,,,,,,,,,,,,,,,,,,, | Details for account Cust | omer xxx@%                            |                                                                        |  |
| Users and Privileges                                     | User                       | From Host                                    |                          | dministrative Roles Schema Privileges |                                                                        |  |
| 🔄 Status and System Variables<br>🏝 Data Export           | Customer_xxx               | %                                            | Account Limits Ac        | uministrative Roles Schema Privileges |                                                                        |  |
| Data Export<br>La Data Import/Restore                    | mysql.infoschema           | localhost                                    | Login Name:              | Customer_xxx                          | You may create multiple accounts v<br>to connect from different hosts. |  |
|                                                          | mysql.session<br>mysql.sys | localhost<br>localhost                       |                          |                                       |                                                                        |  |
| INSTANCE Startup / Shutdown                              | plcsql                     | %                                            | Authentication Type:     | Standard $\vee$                       | For the standard password and/or<br>select 'Standard'.                 |  |
| Server Logs                                              | root                       | localhost                                    |                          |                                       | select Stanuard.                                                       |  |
| Options File                                             |                            |                                              | Limit to Hosts Matching: | %                                     | % and _ wildcards may be used                                          |  |
| PERFORMANCE                                              |                            |                                              | Password:                | *****                                 | Type a password to reset it.                                           |  |
| Dashboard                                                |                            |                                              | - doshordi               | Consider using a password with 8 or r |                                                                        |  |
| Performance Reports                                      |                            |                                              |                          | mixed case letters, numbers and pun   |                                                                        |  |
| 👌 Performance Schema Setup                               |                            |                                              | Confirm Password:        | ***********                           | Enter password again to confirm.                                       |  |
| SCHEMAS 🚸 🖉                                              |                            |                                              |                          | Expire Password                       |                                                                        |  |
| Q Filter objects                                         |                            |                                              |                          |                                       |                                                                        |  |
| ▼ 📄 plcsql 🔨                                             |                            |                                              |                          |                                       |                                                                        |  |
| ▼ Tables<br>▶ □ log_bool                                 |                            |                                              |                          |                                       |                                                                        |  |
| ► ■ log_datetime                                         |                            |                                              |                          |                                       |                                                                        |  |
| ▶ ■ log_dint                                             |                            |                                              |                          |                                       |                                                                        |  |
| ▶ log_int ▶ log_real                                     |                            |                                              |                          |                                       |                                                                        |  |
| ► log_string                                             |                            |                                              |                          |                                       |                                                                        |  |
| <ul> <li>recipe_bool</li> <li>recipe_datetime</li> </ul> |                            |                                              |                          |                                       |                                                                        |  |
| <pre>recipe_dint</pre>                                   |                            |                                              |                          |                                       |                                                                        |  |
| recipe_int                                               |                            |                                              |                          |                                       |                                                                        |  |
| Information                                              |                            |                                              |                          |                                       |                                                                        |  |
| No object selected                                       |                            |                                              |                          |                                       |                                                                        |  |
|                                                          |                            |                                              |                          |                                       |                                                                        |  |
| object to for the second                                 | Add Account                | Delete Refresh                               |                          |                                       |                                                                        |  |
| Object Info Session                                      |                            |                                              |                          |                                       |                                                                        |  |

| Subject | MySQL for PLC SQL    | Document: | MySQL Installation Manual_V18-<br>3.docx | ALSMINTIK     |
|---------|----------------------|-----------|------------------------------------------|---------------|
| Ref.    | MySQL Version 2018-3 | Revision: | 2019-03-27 by FBH                        |               |
|         |                      |           | ·                                        | Page 38 of 38 |